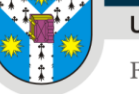

Facultatea de Geografie și Geologie

# Tutorial – comisii de licență/disertație

*v.03 – membri comisii – 21.06.2024*

*analist programator, Adrian Chiorescu – adrian.chiorescu@uaic.ro*

## Introducere

Pentru o mai bună organizare a întregului proces de înscriere și susținere a examenelor de absolvire, Facultatea de Geografie și Geologie a creat o aplicație web de management a înscrierilor, cu mai multe componente pentru: absolvenți, secretariat, îndrumători de lucrări și comisii de examinare.

**Pagina comisiilor** se află la adresa: **<https://www.geo.uaic.ro/absolvire/comisie>**

După autentificare, membrii comisiilor vor putea vizualiza atât documentele încărcate de candidat, cât şi referatul încărcat de îndrumător. La final, vor putea completa mediile finale.

#### I. Autentificare

În orice browser modern, se deschide adresa **<https://www.geo.uaic.ro/absolvire/comisie>**.

Pentru autentificare se va utiliza **contul UAIC**.

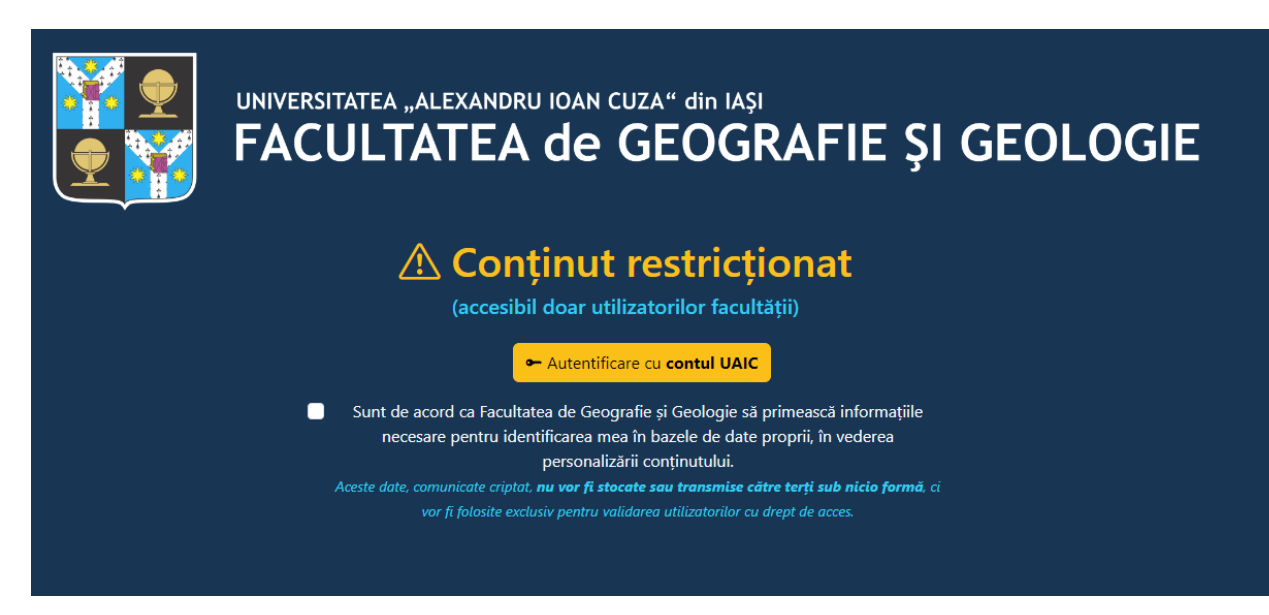

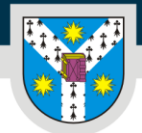

Facultatea de Geografie și Geologie

www.uaic.ro

## II. Consultarea documentelor încărcate

După autentificare, pagina afișează un tabel cu toți absolvenții înscriși. Tabelul se poate filtra după specializări, selectând din partea stângă denumirea specializării.

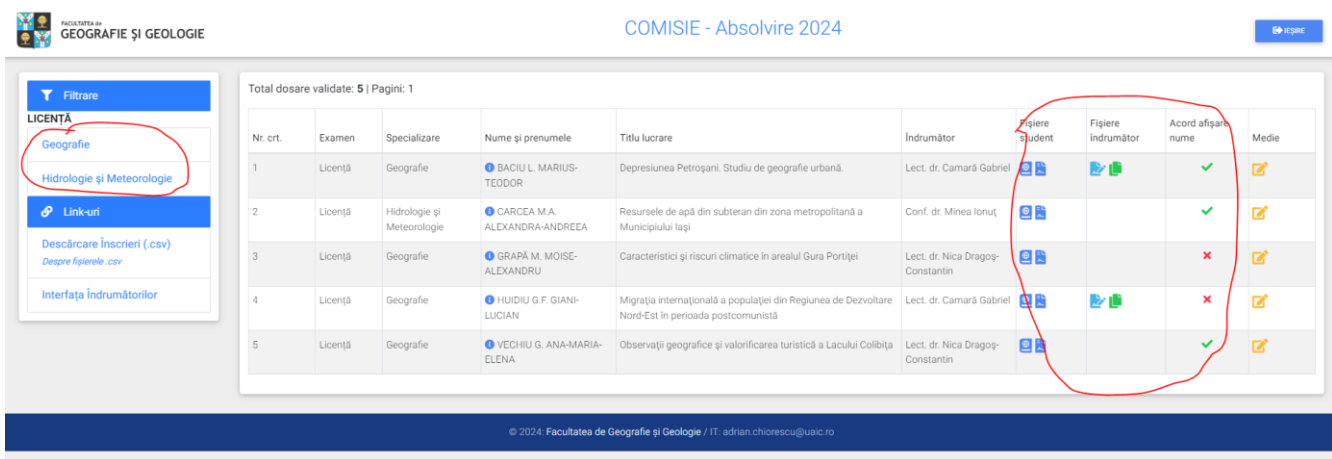

Pe coloanele *Fișiere student* și *Fișiere îndrumător* din partea dreaptă se pot vizualiza: *Lucrarea, Declarația, Referatul, Raportul de similitudine* și alte documente necesare conform procedurilor din fiecare an.

Coloana "Acord afișare nume" evidențiază dacă studentul și-a exprimat la înscriere acordul pentru afișarea numelui pe listele de rezultate.

#### III. Descărcarea înscrierilor

Acestă opțiune este utilă în special pentru secretarii de comisii ce pot obține astfel tabele nominale cu absolvenții înscriși pentru borderouri etc.

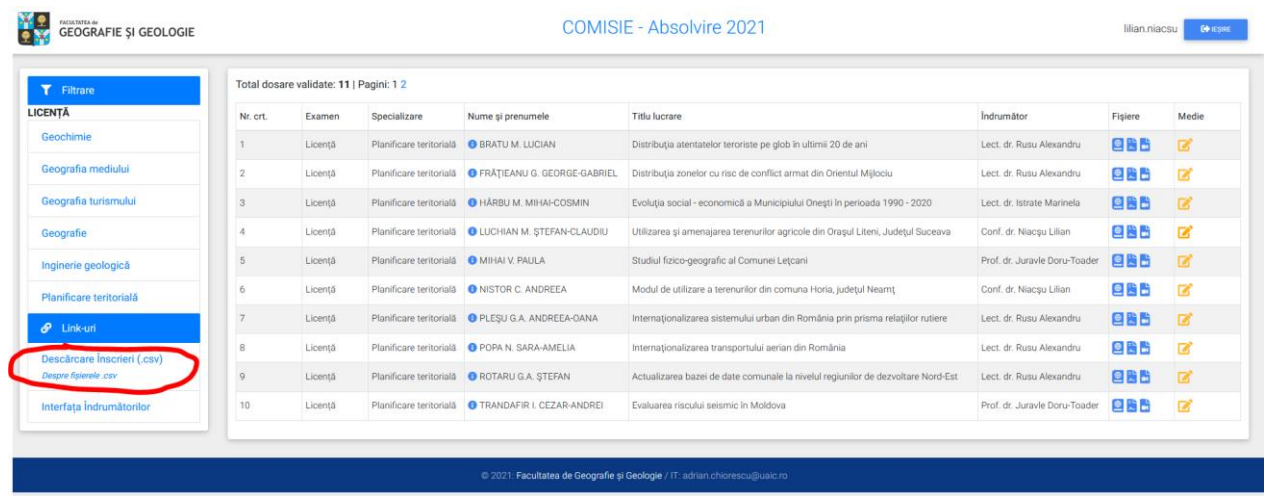

Din partea stângă, se accesează meniul *Descăcare înscrieri (.csv)*. Fișierul descărcat este de tip .csv, iar detalii despre vizualizarea corectă a acestui tip de fișier se găsesc accesând link-ul *Despre fișierele .csv*.

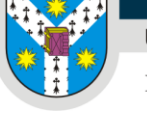

Facultatea de Geografie și Geologie

# IV. Completearea mediilor finale

Pe ultima coloană, *Medie***,** cu ajutorul pictogramei portocalii se poate completa media finală a canditatului*.* Media completată aici poate fi vizualizată de absolvent în platforma de înscrieri.

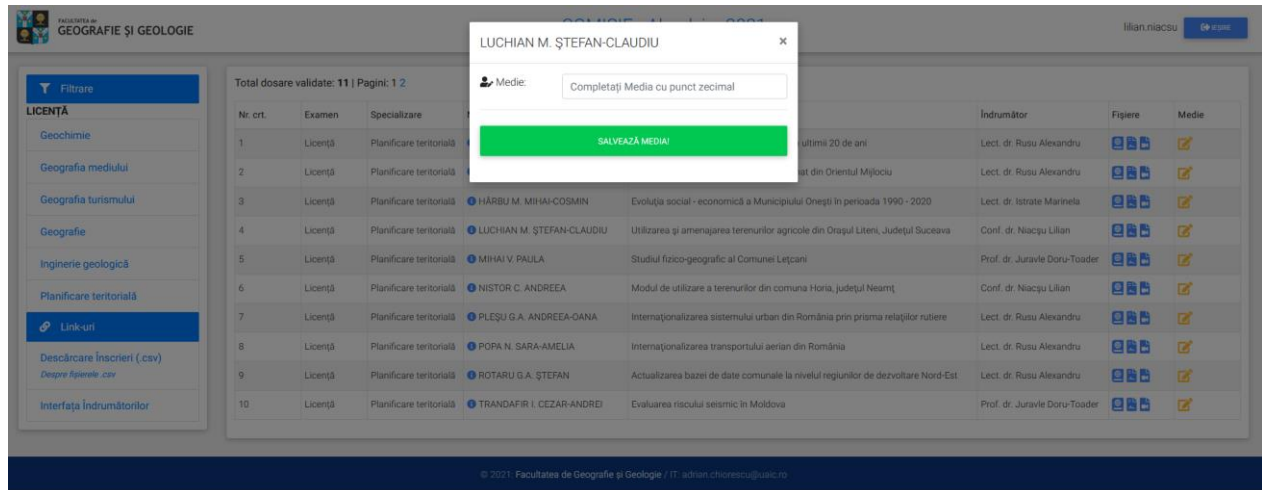